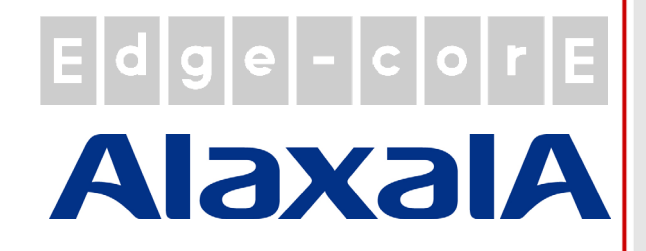

# クイックインストールガイド

ECWO5211-L

エンタープライズアクセスポイント

### **Edge Foote AlaxalA**

### 著作権表示

本書は、米国著作権法およびその他の法律で保護されており、Edgecore Networks Corporationに帰属し ます。お客様は、Edgecore Networks Corporationからの書面による事前の許可なく、いかなる形式または 方法によっても、本書のいかなる部分もコピー、複製、配布、公開、表示、実行、または変更することはできま せん。お客様は、コンテンツのコピーから著作権またはその他の通知を変更または削除することはできませ ん。その他すべてのブランド名および製品名は、各社および各組織の商標または登録商標です。

#### 無断複写・転載厳禁

### 注意事項

- 本ドキュメントはEdgecore社が発行した英文ドキュメントを和訳したものです。和訳内容に不明事項があ る場合は、英文原文での確認をお願いします。
- 安全性と規則に関する情報については、コントローラに付属の『安全と規制について』を参照してください。

### 電波障害について

この装置は、クラス B 機器です。この装置は、住宅環境で使用することを目的としていますが、この装置がラ ジオやテレビジョン受信機に近接して使用されると、受信障害を引き起こすことがあります。 取扱説明書に従って正しい取り扱いをしてください。

VCCI-B

## Edge Feor E AlaxalA

ECWO5211-L屋外用アクセスポイントは、エンタープラ イズグレードのデュアル無線IEEE 802.11a/b/g/n + ac Wave2アクセスポイントで、業務用および産業用アプリ ケーションに最適な性能を備えています。ECWO5211-L は2つの2x2MIMO無線を搭載しており、2.4GHzおよび 5GHz帯域で、それぞれ最大300Mbpsおよび867Mbpsの データ転送速度を同時にサポートできます。 ECWO5211-Lは、IEEE 802.1XやWi-Fi Protected Access(WPAおよびWPA2)など、厳重にセキュリティ保 護されたエンタープライズネットワーク環境で必要とさ れる最新の産業用無線セキュリティ標準に準拠してい ます。さらに、ECWO5211-Lは、VLANタグを持つ複数 のESSIDと複数の仮想APも搭載されています。さまざ まなESSIDを使用して、さまざまな部門からトラフィック を分離するなど、エンタープライズアプリケーションに最 適です。

屋外アクセスポイントとして、ECWO5211-Lは、壁取り 付けとポール取り付けの設置をサポートしています。 ECWO5211-LのPoEアップリンクポートは、PoE給電機 器から電力を受け取ることができます。また、そのLAN ポートは、IEEE 802.3at標準のPoEもサポートしているた め、ネットワークへの導入がより便利で簡単になりま す。

『クイックインストールガイド』では、ECWO5211-Lの使 用を開始するための手順と参考資料について説明しま す。

### 序文 しゅうしゃ しゅうしゃ パッケージの内容

- 1. ECWO5211-L x1
- 2. クイックインストールガイド(QIG)x1
- 3. 金属ストリップ x2
- 4. アンテナ(2.4G)x2
- 5. アンテナ(5G)x2

 修理やメンテナンスでの返品が必要な場 合に備えて、元の梱包材を保管しておくことをお 勧めします。返品の際は、配送中の損傷を防ぐた めに、元の梱包材を使用してください。

## Edde - Colle AlaxalA

### システムの概要

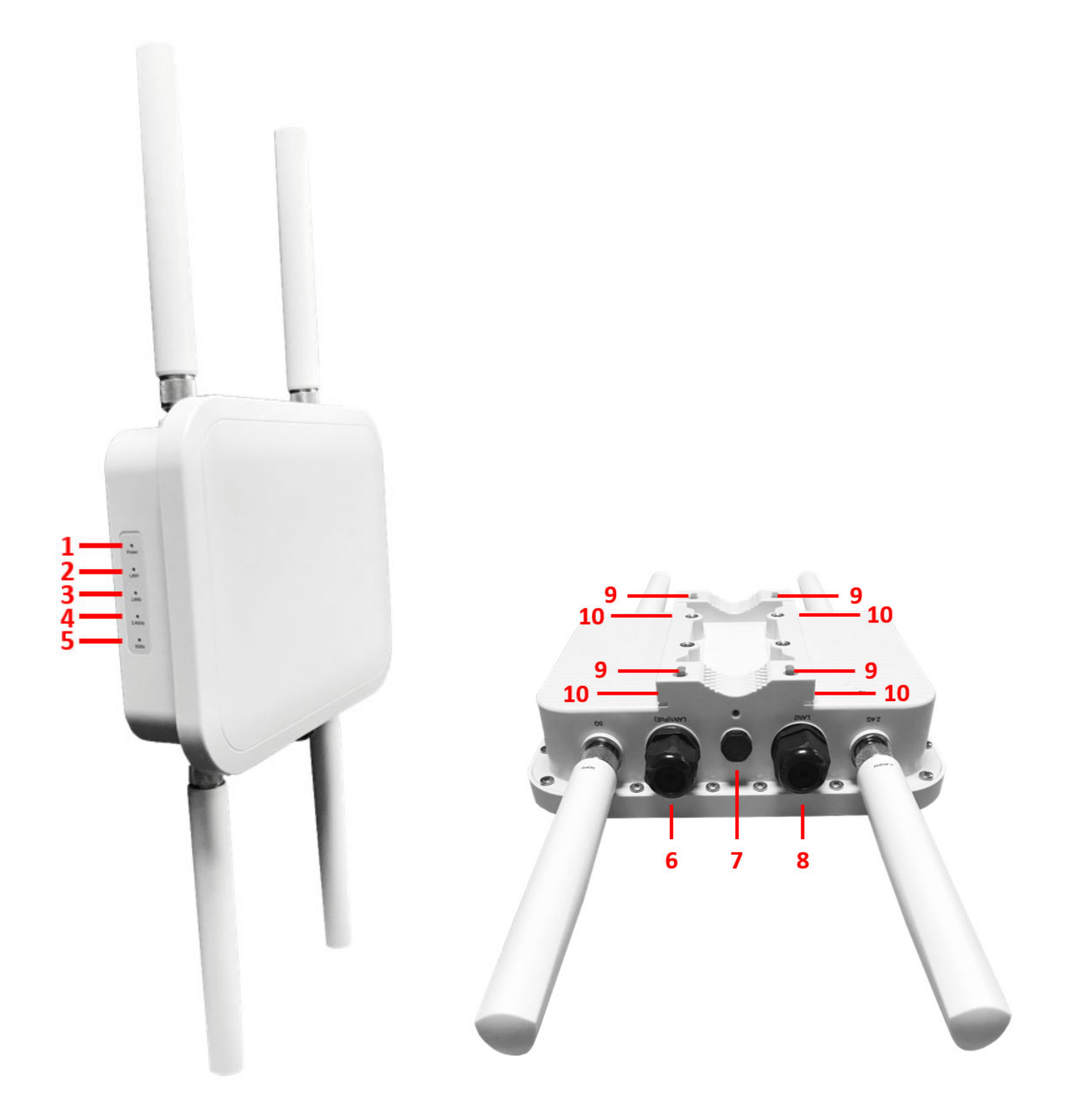

ECWO5211-L 側面 **ECWO5211-L 背面** 

## Edge-core AlaxalA

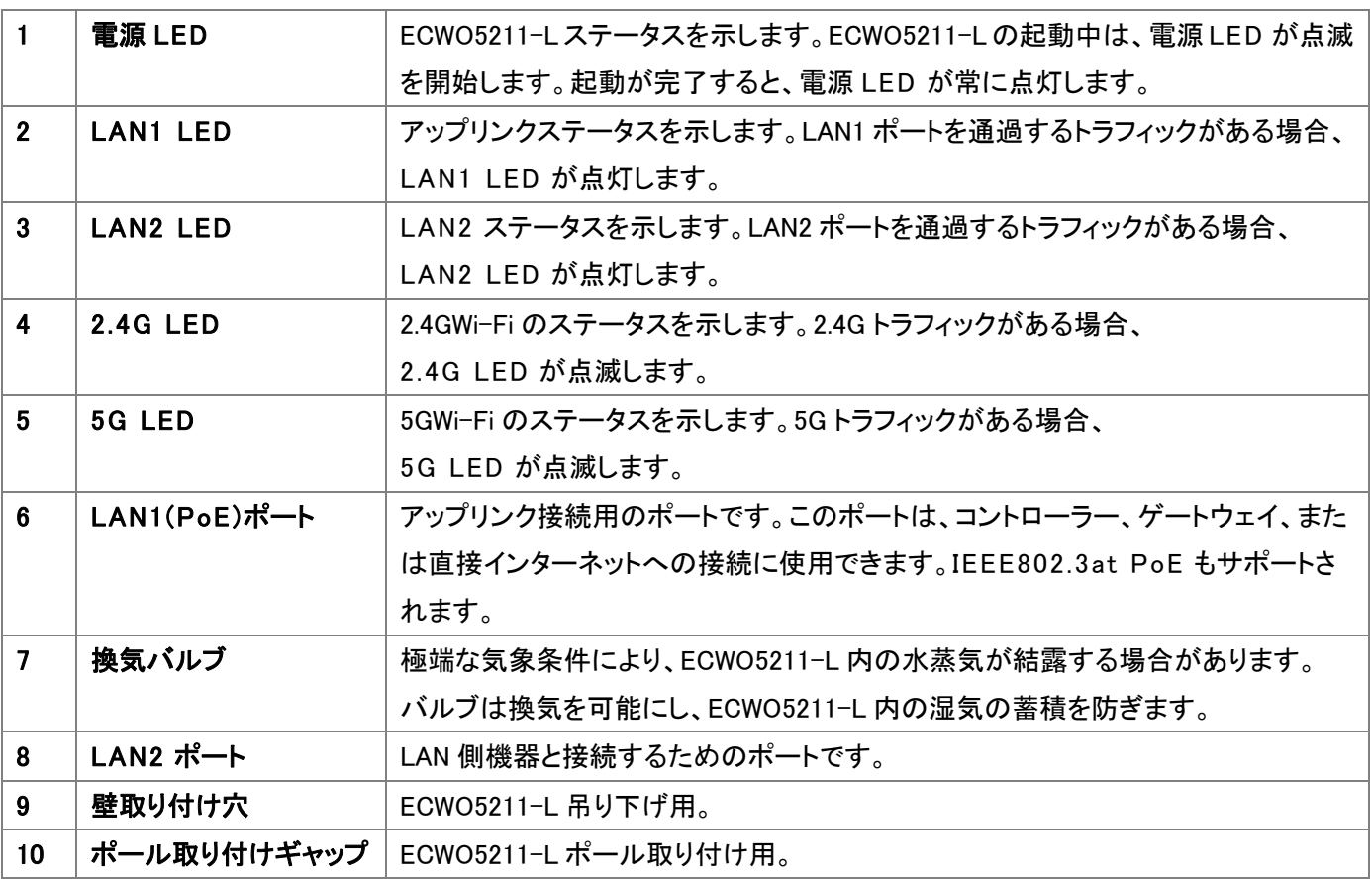

## Edge Fcore AlaxalA

### ハードウェアの設置

ECWO5211-L のハードウェアを設置するには、以下の手順に従ってください:

#### 1. ECWO5211-L を最適な場所に配置します。

ECWO5211-L に最適な場所は、通常、目的のワイヤレスネットワークの中央付近です。

#### 壁取り付け

- 1. 壁にネジを固定します。
- 2. ECWO5211-L を壁取り付け穴で壁に掛けます。

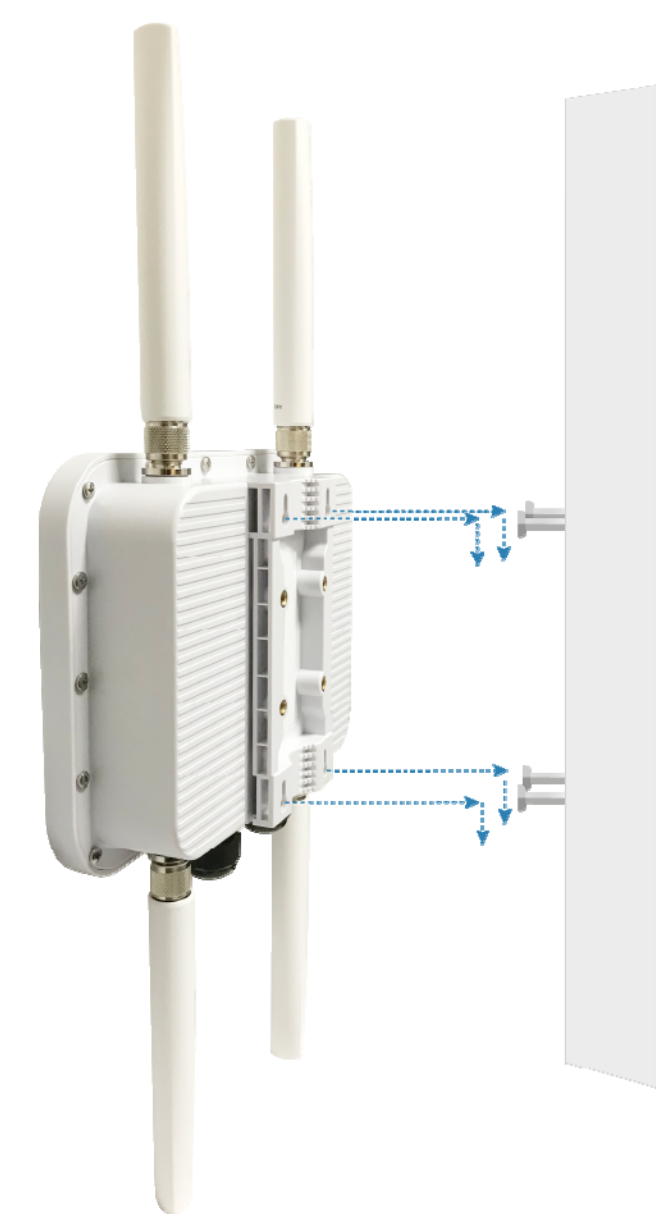

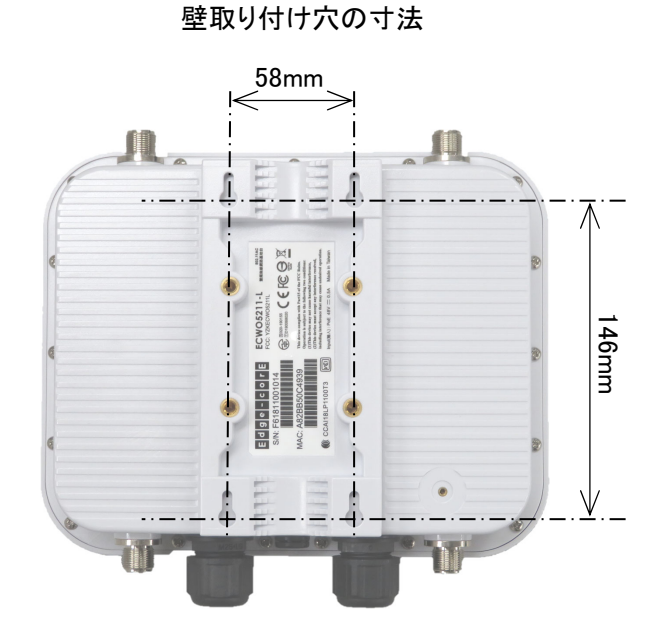

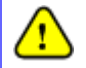

ECWO5211-L は、イーサネットケーブルを真っすぐ下に向けて設置してください。

## Edge Fcore AlaxalA

#### ポール取り付け

- 1. 金属ストリップをポール取り付けギャップに通します。
- 2. 金属ストリップの両端を接合し、ポールの周囲にしっかりとはまるように長さを調節します。

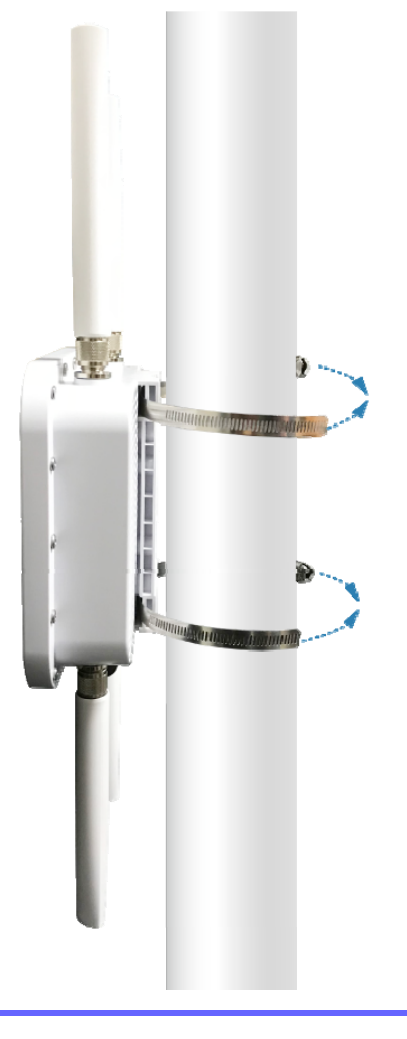

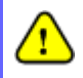

ECWO5211-L は、イーサネットケーブルを真っすぐ下に向けて設置してください。

#### 2. ECWO5211-L をネットワーク機器に接続します。

イーサネットケーブルの一方の端を ECWO5211-L の LAN1(PoE)ポートに接続し、ケーブルのもう一方の端をスイッ チ、ルータ、またはハブに接続します。ECWO5211-L は既存の有線 LAN ネットワークに接続されます。

#### 3. ECWO5211-L の電源を入れます。

ECWO5211-L LAN1(PoE)ポートは、DC 電源を受電できます。IEEE802.3at に準拠した PSE デバイス(PoE スイッチ など)を、ECWO5211-L の LAN1 ポート(PoE)にイーサネットケーブルで接続します。

以上でハードウェアの設置は完了です。

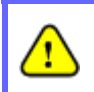

ECWO5211-L とスイッチ/ルータ/ハブ間の有線接続を確認するには、それぞれのネットワーク機器の LED も確認してください。

## Edge FoorE AIJXJIA

### はじめに

ECWO5211-L は Web ベースのコンフィグレーションをサポートします。ハードウェアの設置を完了すると、Mozilla Firefox2.0 や Internet Explorer バージョン 6.0 以降などの Web ブラウザを使用して、PC 経由でアクセスポイントを設 定できます。

ECWO5211-L の IP アドレスとサブネットマスクのデフォルトは以下のとおりです:

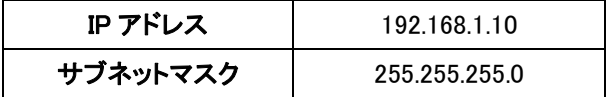

#### ステップ:

1. Web マネージメントインタフェースを利用するには、管理者用 PC をイーサネットケーブルで ECWO5211-L の LAN ポートに接続します。次に、以下のように、お使いの PC の TCP/IP で、ECWO5211-L と同じサブネットマスクに 固定 IP アドレスを設定します:

IP アドレス:192.168.1.100 サブネットマスク: 255.255.255.0

2. PC で Web ブラウザを起動し、アドレス欄に ECWO5211-L(http://192.168.1.10)の IP アドレスを入力して、Enter キーを押します。

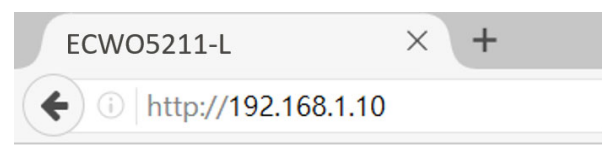

#### Web ブラウザから ECWO5211-L のデフォルト IP アドレスに接続する例

3. 次の Administrator Login ページが表示されます。「ユーザ名」フィールドと「パスワード」フィールドの両方に 「admin」と入力し、「ログイン」をクリックします。

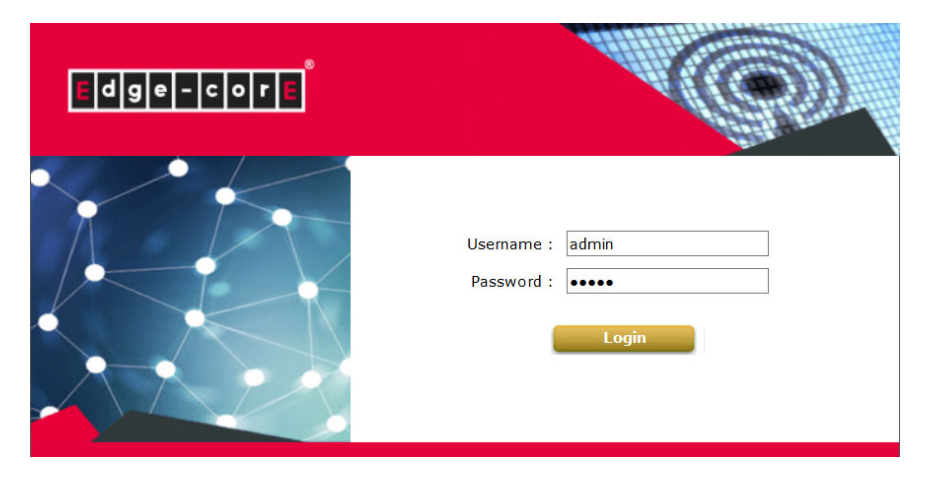

Administrator Login ページ

## Edge FcorE AlaxalA

### 4. ECWO5211-L の Web ユーザインタフェース(Web UI)に正常にログインすると、以下のような Web 管理インタフェ ースの System Overview ページが表示されます。

Home > Status > System Overview

**System Overview** 

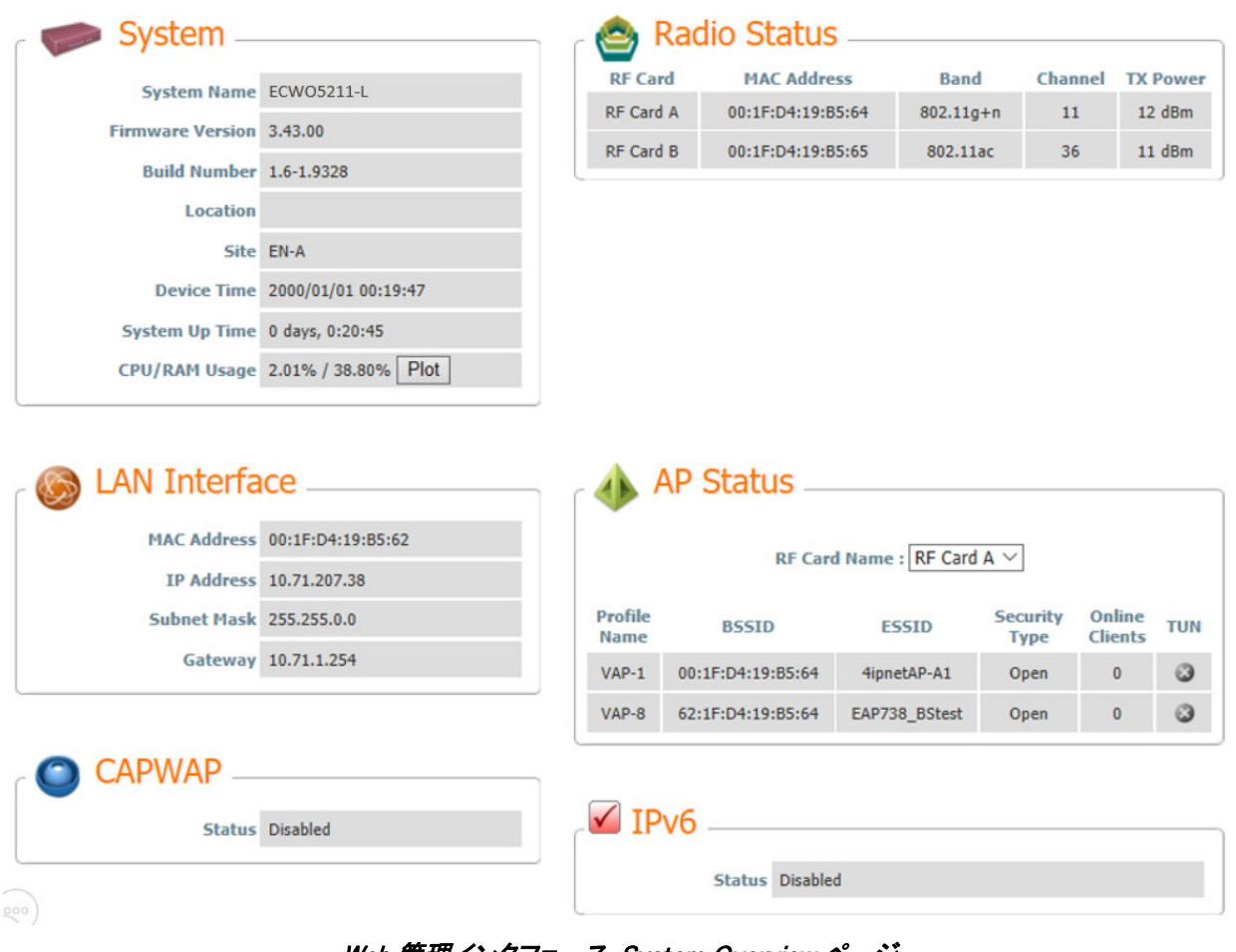

Web 管理インタフェース-System Overview ページ

これで、ECWO5211-L が正常に設置および設定されました。

ECWO5211-L のネットワーク設定が完了したら、PC が実際のネットワーク構成で正しく機能するように、PC 接続プロパティの IP アドレスを元の設定に戻すことを忘れないでください。

 構成のバックアップコピーを作成することを強くお勧めします。 詳細な構成およびバックアップについては、ユーザマニュアルを参照してください。

P/N: V34520200703JP